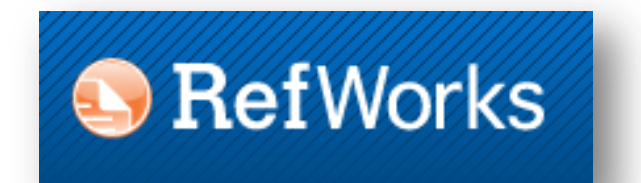

# - de primære funktioner

Aarhus Universitet AU Library 2014

# <span id="page-1-0"></span>**Indhold**

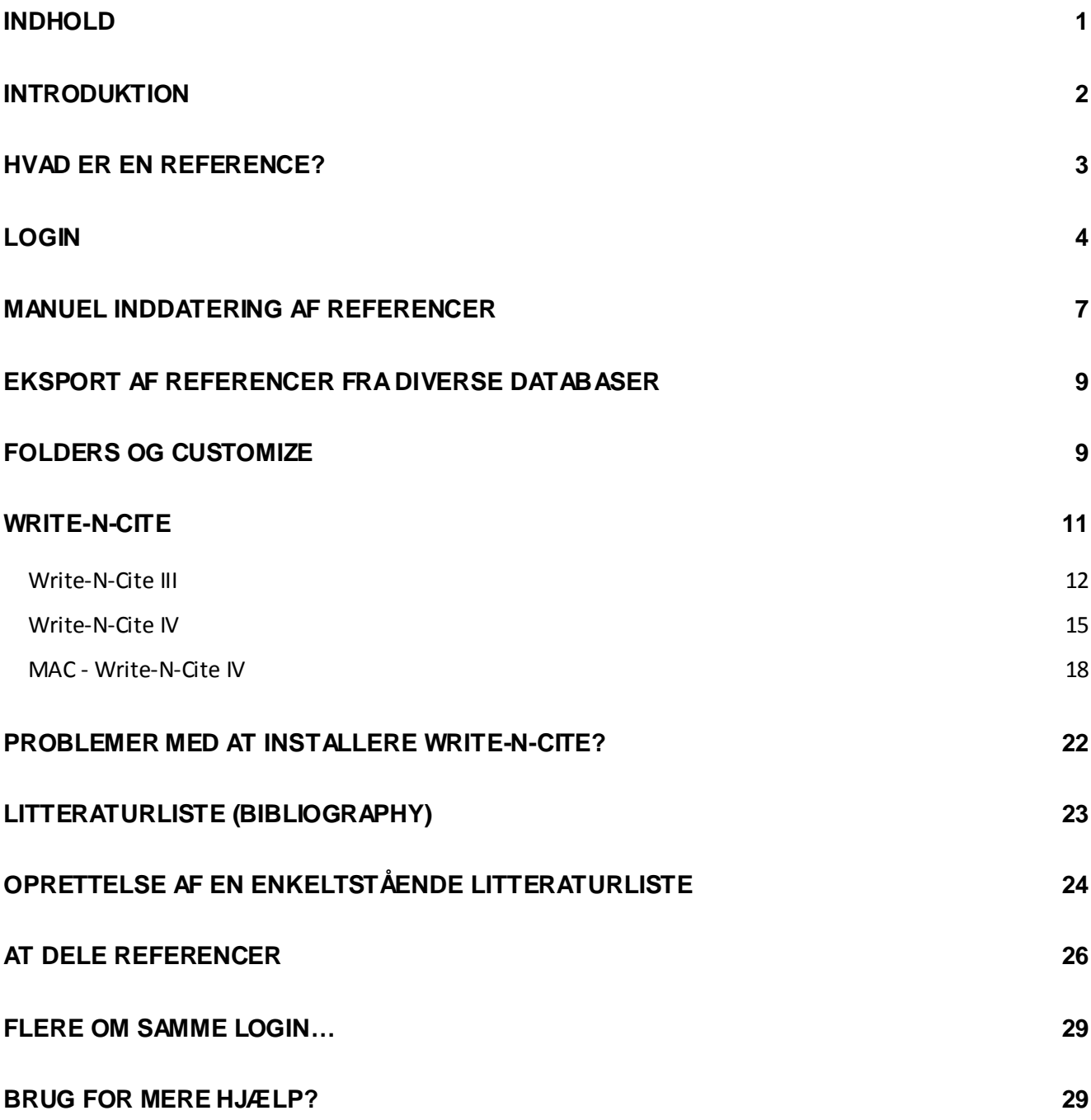

### <span id="page-2-0"></span>**Introduktion**

RefWorks er et værktøj, som kan anvendes til håndtering af dine referencer. Det kan være særdeles anvendeligt for dig, når du arbejder med papers, artikler, større opgaver som bacheloropgaver, kandidatafhandlinger etc.

RefWorks kan håndtere en lang række forskellige typer af referencer, f.eks. artikler, bøger, websider, cases med flere.

I RefWorks opretter du en database, hvortil du eksporterer eller manuelt inddaterer dine referencer. De fleste af bibliotekets elektroniske databaser giver mulighed for direkte eksport af referencer på *elektroniske artikler*. Referencer på *bøger* kan med fordel hentes fra AUs fælles biblioteksbase [\(http://library.au.dk/](http://library.au.dk/)) eller Bibliotek.dk [\(https://bibliotek.dk/da\)](https://bibliotek.dk/da) – databasen hvor du søger på tværs af alt, hvad der findes på de danske biblioteker.

RefWorks er en hjælp til at holde styr på din litteratur. Det kan være svært at huske, hvad en bestemt artikel omhandler eller hvorfor netop denne artikel er særlig relevant i dit arbejde. I RefWorks kan du derfor tilføje egne noter til dine referencer.

Fra din RefWorks database kan du udarbejde litteraturlister, som kan printes ud direkte eller gemmes som en fil (der er forskellige filtyper at vælge imellem).

RefWorks kan også integreres direkte i Word. Det betyder, at du - ved at downloade et lille program kaldet "Write-N-Cite" i RefWorks- kan få værktøjettil at indsætte citationer (henvisninger) direkte i din tekst. Dette gjort på en ensartet måde. Herudover opretter værktøjet automatisk en litteraturliste med de referencer, du har citeret, bagest i dit dokument.

Læs mere om RefWorks på AU Library[: http://library.au.dk/guides/referencehaandtering/refworks/](http://library.au.dk/guides/referencehaandtering/refworks/)

### <span id="page-3-0"></span>**Hvad er en reference?**

En reference er en henvisning til en artikel, en bog, en webside og lignende. Det er god skik - og et krav - at man altid dokumenterer, hvor man har en given teori fra, hvem man har citeret eller hvilken litteratur, der ligger til grund for diskussioner etc. Uddannelserne har forskellige krav til, hvordan en reference skal stilles op, dvs. hvilken output style man skal anvende. Hvis du er i tvivl om, hvilken output style du skal bruge, skal du spørge din vejleder. Nedenunder kan du eksempler på forskellige output styles:

#### APA 6th edition

#### **Journal article:**

Baron, J., & Delcamp, H. (2012). The private and social value of patents in discrete and cumulative innovation. *Scientometrics, 90*(2), 581-606. doi: 10.1007/s11192-011-0532-5 In-Text Citation:(Baron & Delcamp, 2012)

#### **Book:**

Taleb, N. N. (2008). *The black swan : The impact of the highly improbable* (2nd ed.). London: Penguin Books. In-Text Citation:(Taleb, 2008)

#### Harvard

#### **Journal article:**

Baron, J. & Delcamp, H. 2012, "The private and social value of patents in discrete and cumulative innovation", *Scientometrics,* vol. 90, no. 2, pp. 581-606. In-Text Citation:(Baron, Delcamp 2012)

#### **Book:**

Taleb, N.N. 2008, *The black swan : the impact of the highly improbable,* 2nd edn, Penguin Books, London. In-Text Citation:(Taleb, 2008)

#### Vancouver

#### **Journal Article**:

(1) Baron J, Delcamp H. The private and social value of patents in discrete and cumulative innovation. Scientometrics 2012 FEB;90(2):581-606. In-Text Citation (1)

#### **Book**:

(2) Taleb NN. The black swan : the impact of the highly improbable. 2nd ed. London: Penguin Books; 2008. In-Text Citation:(2)

### <span id="page-4-0"></span>**Login**

Når du opretter dig som bruger, skal du gå ind på RefWorks' website [http://www.proquest.com/products](http://www.proquest.com/products-services/refworks.html)[services/refworks.html](http://www.proquest.com/products-services/refworks.html). Nederst i højre hjørne du **Log-in:**

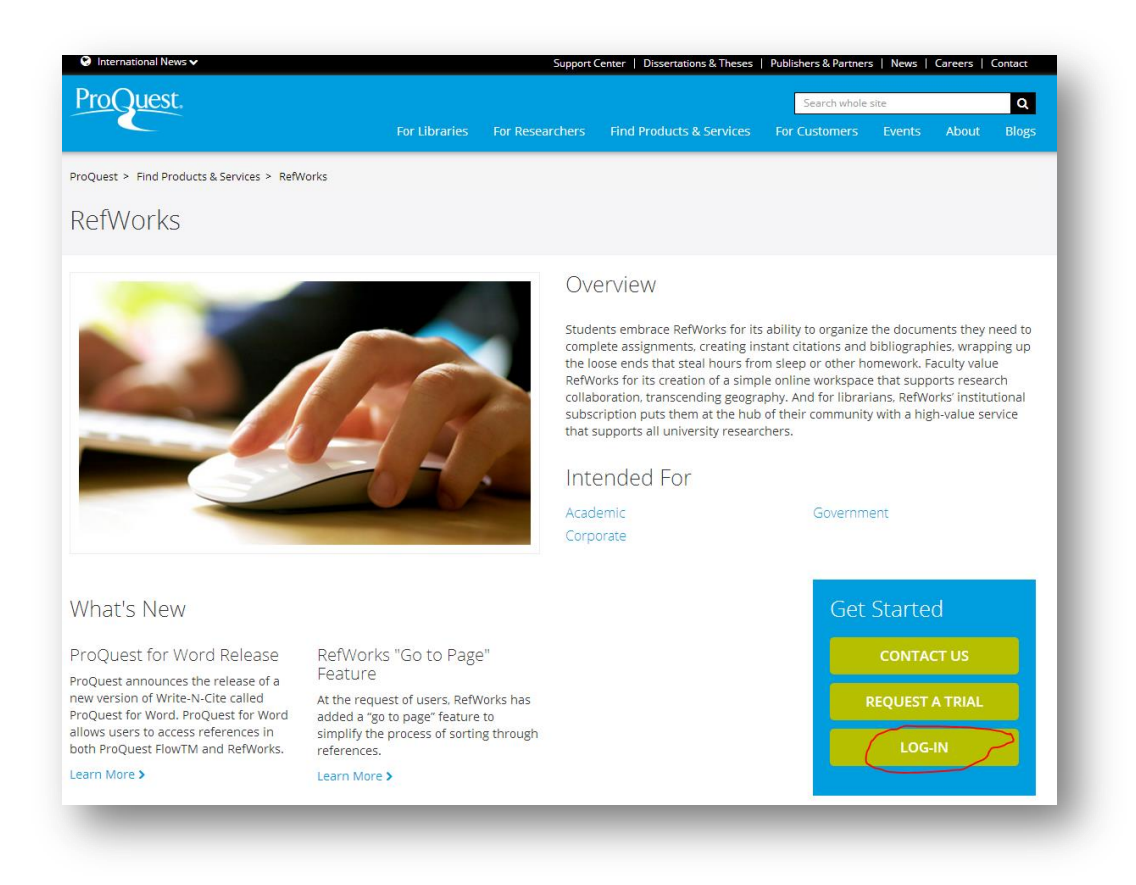

Du skal være på Campus (universitetet), når du opretter dig som bruger. På den måde får du adgang til at oprette en account. Når du først er oprettet med personligt login og password, kan du bruge din personlige database hvor som helst og når som helst.

#### 1. Klik på **Sign up for a New Account**

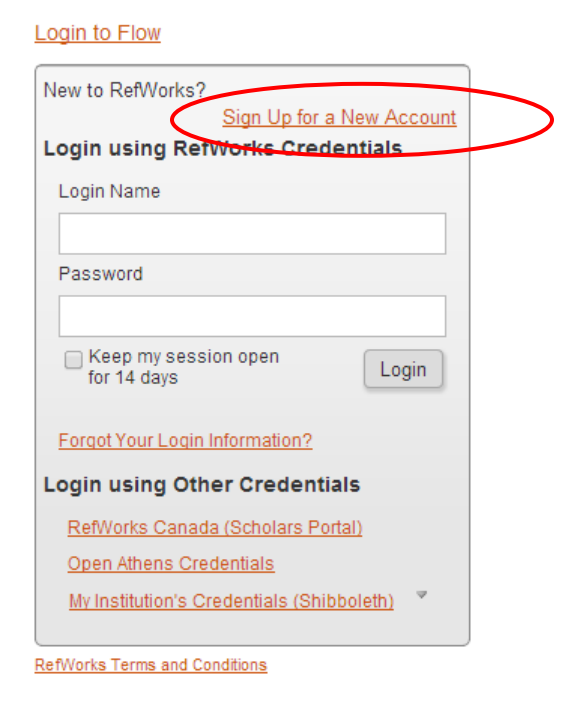

2. Når du opretter dig som bruger, vil du skulle indtaste registreringsdata i 2 steps. I step 1 vælger du et login og password, som du kan huske. Her er det vigtigt, at du IKKE anvender et &-tegn i login eller password.

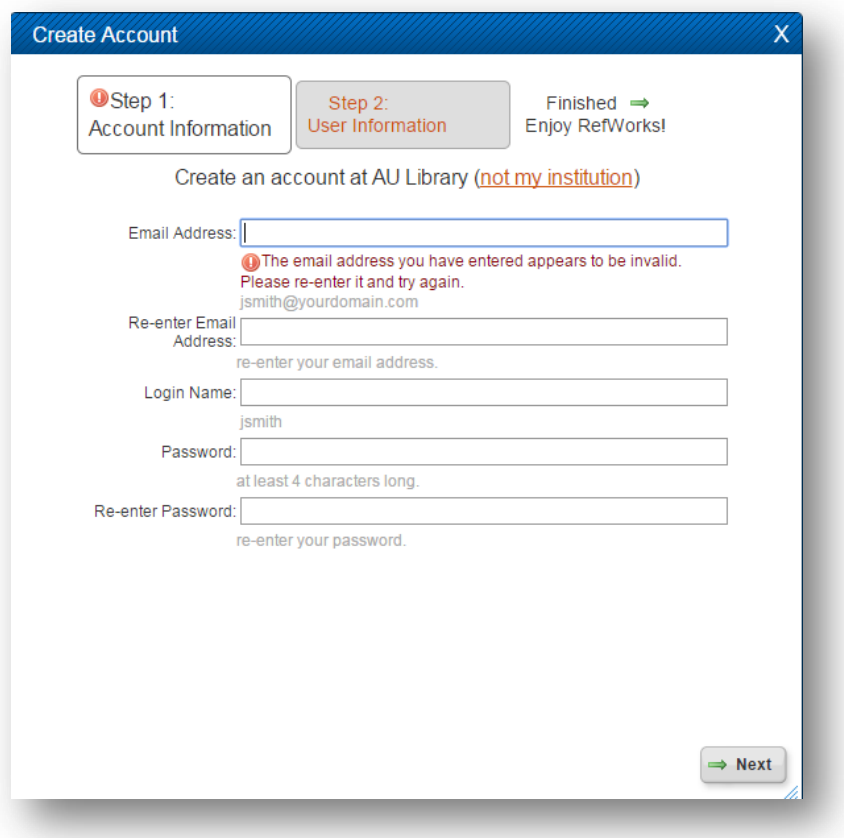

3. I step 2 angiver du dit navn og vælger Area of Focus og Type of User:

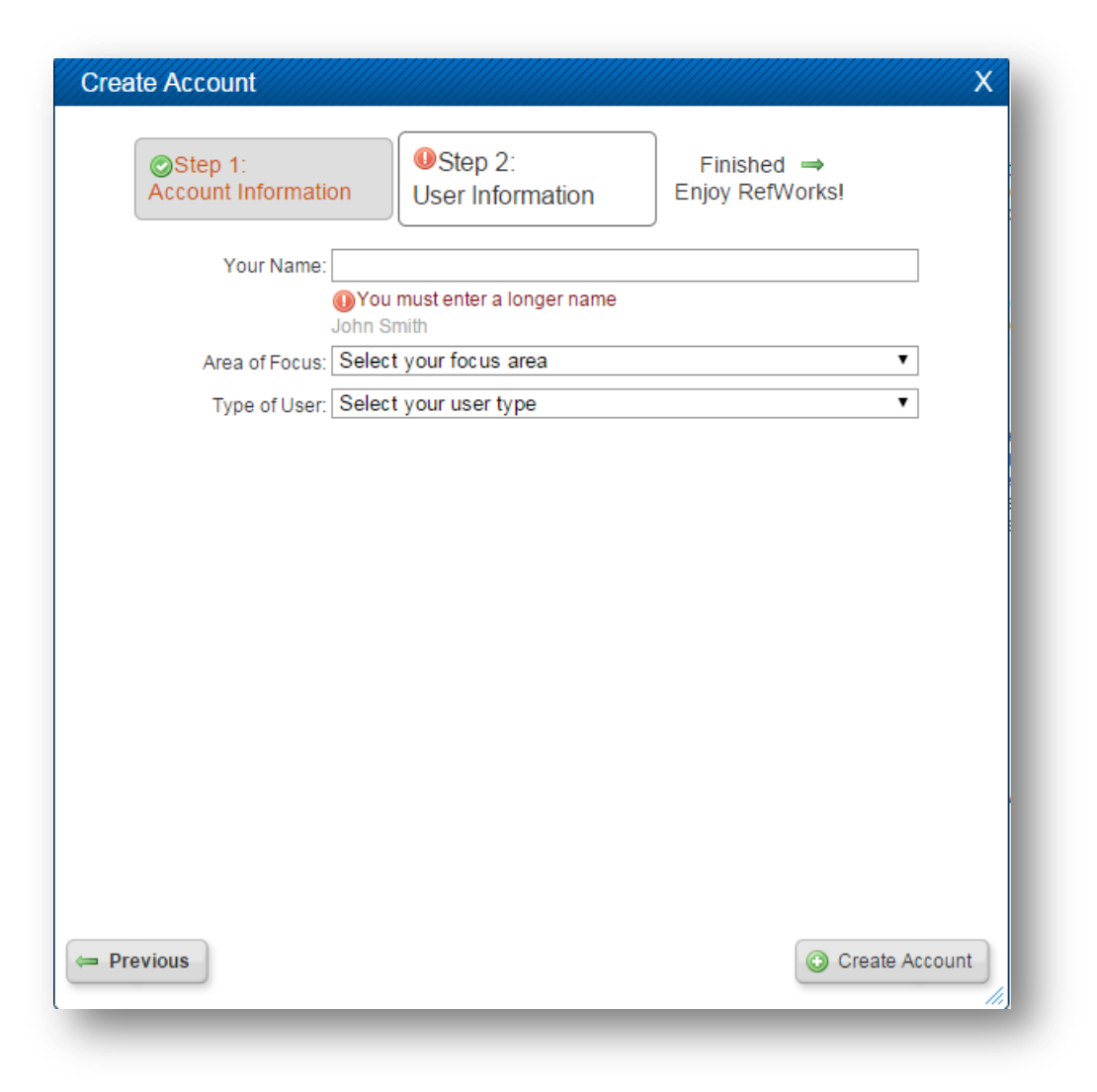

Kort tid efter du har oprettet dig som bruger, vil du modtage en e-mail med en brugerkode (group code). Gem denne e-mail. Du vil skulle bruge koden, hvis du ønsker at tilgå din database uden forCampus.

Når du først har brugerkoden, kan du bruge systemet fra enhver pc, dvs. også hjemmefra eller på rejse.

### <span id="page-7-0"></span>**Manuel inddatering af referencer**

Mange databaser dig mulighed for at eksportere referencer direkte ind i din RefWorks database. På den måde slipper du for tastearbejdet. Det er alligevel godt at kende til den manuelle inddatering, da det kan blive relevant.

1. Under **References** vælges **Add New** – eller brug genvejen

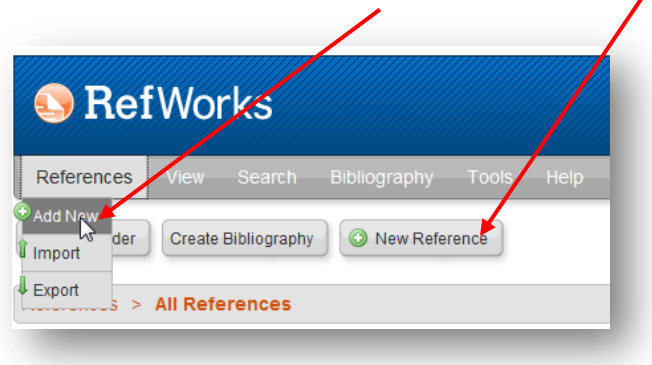

2. En"blank" formular med diverse felter kommer frem og du har mulighed for at udfylde de felter, der er relevante for den output style, der er valgt (**View fields used by**)

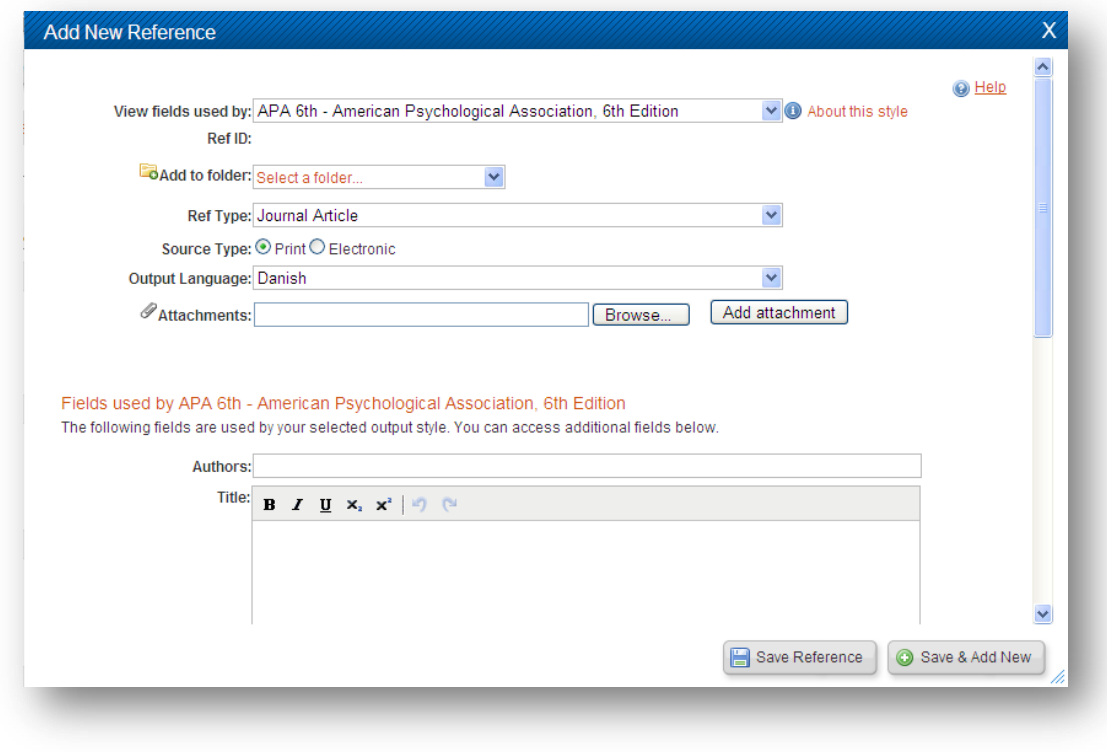

- 3. Husk som det første at vælge hvilken referencetype, der er tale om (**Ref Type**). Er det f.eks. en journal article (tidsskriftsartikel) eller en book, whole (bog).
- 4. Du har også mulighed for at vedhæfte en fil med den enkelte artikel (**Attachments**). Filen bliver gemt på en server sammen med din RefWorks database
- 5. Der er hjælp til inddatering af referencer øverst til højre under **Help**

#### **Ved manuel inddatering er følgende værd at være opmærksom på:**

#### **View Fields Used By** (output styles):

Hvis du øverst vælger en bestemt output style (View fields used by), f.eks. APA, vil de felter, der er relevante at udfylde blive vist. Dvs. relevante for den enkelte output style. Det er output stylen, der i sidste ende bestemmer, hvordan din litteraturliste og citationer bliver opstillet samt hvilke data, der kommer me d i litteraturlisten og citationerne. De relevante felter udfyldes med de data, du har.

#### **Authors** (forfatternavne):

De skal inddateres i inverteret form (efternavn, fornavn). Når du inddaterer, vil der automatisk poppe en liste med allerede registrerede forfatternavne op. Du kan vælge navnet fra denne liste eller inddatere nye navne. Ved flere forfatternavne skal navnene adskilles vha. et semikolon.

#### **Periodical, Full** (tidsskriftets navn):

I dette felt skriver du tidsskriftets fulde navn –f.eks. Journal of Social Studies, Politica eller lignende.

### **Volume** (årgangen på tidsskriftet):

Et tidsskrift bliver gerne udgivet i flere år og hver årgang har et nummer, dvs. Volume 19 er den 19. årgang. På dansk kan det stå beskrevet som 19. årgang. I feltet inddaterer du blot nummeret (rå data).

#### **Issue** (det pågældende nummer af tidsskriftet):

For hver årgang bliver der udgivet en række numre, det kan f.eks. være 12 numre, et nummer for hver måned. Det angiver du i issue-feltet som et tal (igen kun rå data).

#### **Start Page / Other pages** (sideangivelse):

En tidsskriftsartikel har en startside og en slutside i et tidsskrift. Startsiden ( kun tallet) inddateres i feltet Start Page og slutsiden (kun tallet) inddateres i Other Pages.

#### **Links** (linkning til elektroniske ressourcer eller filer):

Der er mulighed for linkning til elektroniske ressourcer eller til filer. Vær opmærksom på, hvad du l inker til i tilfælde af, at andre skal have adgang til ressourcerne/filerne.

## <span id="page-9-0"></span>**Eksport af referencer fra diverse databaser**

Mange databaser givermulighed for at eksportere referencer til RefWorks(se f.eks. under **Importing from Online Data Vendors**[: http://proquest.libguides.com/c.php?g=87178&p=559633\)](http://proquest.libguides.com/c.php?g=87178&p=559633). Dette er en stor hjælp, da du slipper for manuelt at inddatere dine referencer, du har fundet i en database. Du kan overføre dem i det øjeblik, du finder dem.

Hvis du søger i en database, der ikke er nævnt på listen nævnt ovenfor, kan du altid spørge om hjælp på dit lokale betjeningssted.

Når du har lavet en søgning i en database, vil det som oftest også fremgå af din resultatliste, at du har mulighed for at hente referencerne over i et referenceværktøj. Dette er ofte indikeret vha. en funktion kaldet noget lignende Export citations, Export, Citation Manager etc.

De fleste databaser og søgeværktøjer giver mulighed for direkte eksport af referencer og eksport af flere referencer på én gang.

### <span id="page-9-1"></span>**Folders og Customize**

#### **Folders**

I RefWorks kan du arbejde med folders, dvs. flytte kopier af dine referencer ind i mapper, som du selv opretter. Dette kan gøres på følgende måde:

- 1. For at oprette en ny "folder", skal du klikke på **New Folder**
- 2. Hvis du arbejder med flere folders, kan du skifte mellem disse under fanebladet **Organize & Share Folders** eller ude fra genvejen til Folders i højre side.

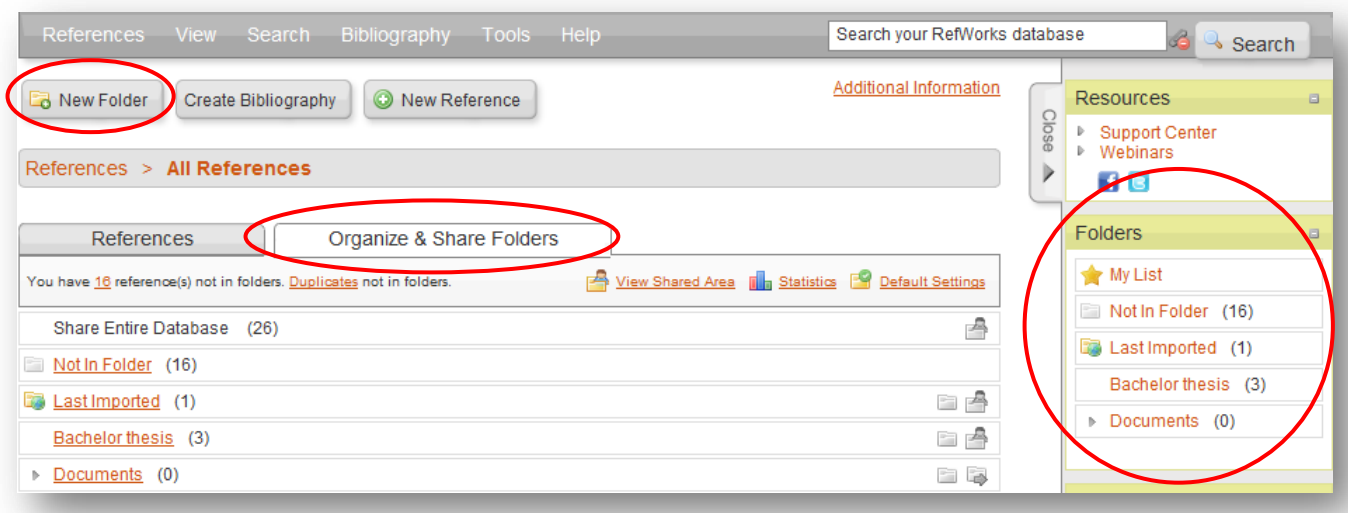

De referencer, du inddaterer manuelt eller eksporterer direkte til din RefWorks database, vil altid blive placeret i en stor fællesmængde, der udgør selve din RefWorks database. Hvis du arbejder med folders, er det kun en kopi af den enkelte reference, du flytter over i en folder. Hvis du derfor sletter en folder, vil du altid kunne finde din reference under **References**- **All References**

#### **Customize**

Under Customize har du mulighed for at tilrette din RefWorks database. Du kan f.eks. ændre på hvor mange referencer, du vil have vist pr. side, når du arbejder i din database. Du finder Customize i den øverste bjælke.

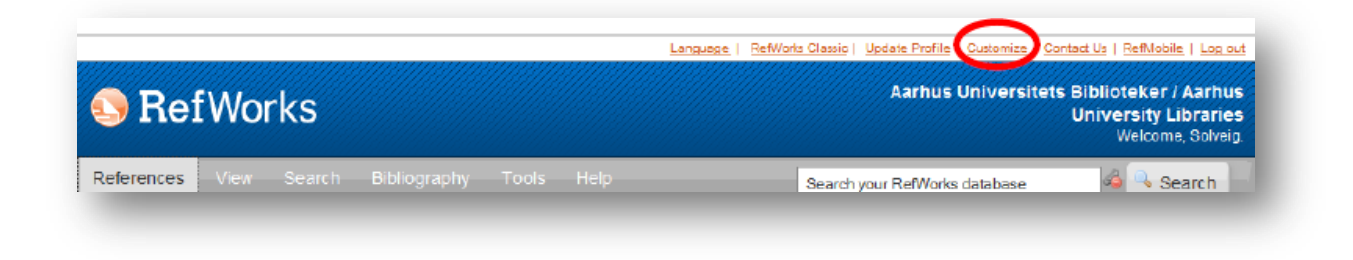

Under **References Per Page** kan du ændre på tallet over hvor mange referencer, du vil have vist pr. side.

Under **User Field Options** kan du eksempelvis ændre på navnene på de brugerdefinerede felter, der findes i RefWorks. Disse felter kan du evt. bruge til dine egne noter og dermed kan det måske være relevant at navngive dem anderledes. F.eks. fra User Field 1 til Mine egne noter.

### <span id="page-11-0"></span>**Write-N-Cite**

RefWorks kan håndtere citationer og litteraturlisterdirekte i Word, mens du skriver på din opgave, artikel, paper eller lignende. Du skal blot downloade et lille program, der hedder Write-N-Cite.

#### Du finder programmet under **Tools**

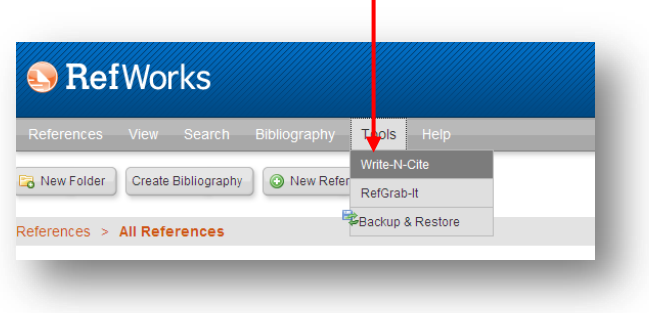

Fra downloadsiden kan du se hvilken version af Write-N-Cite, du skal downloade –det afhænger nemlig af din computer, dit styresystemogdin Office-pakke.

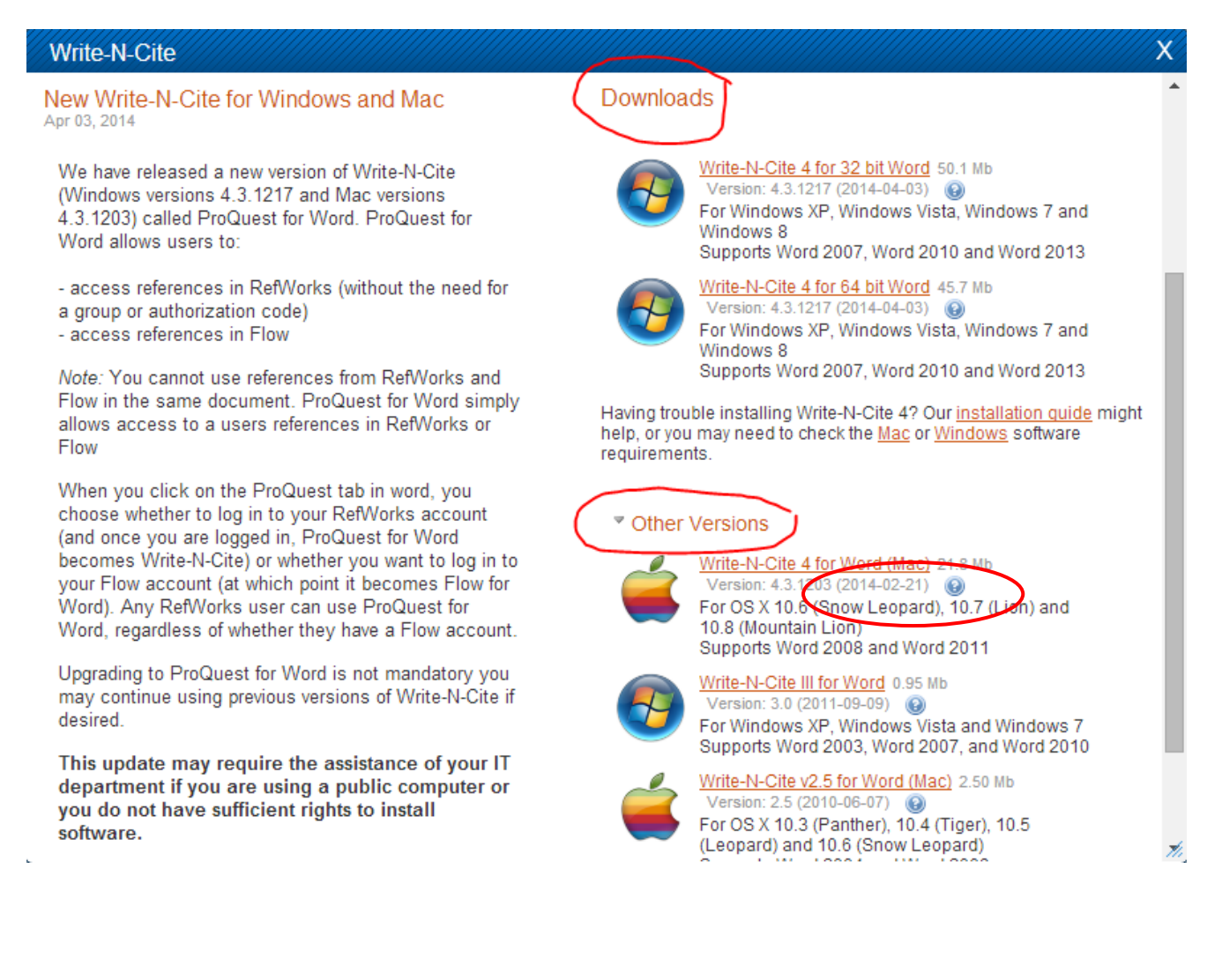

Funktionsmæssigt kan de to versioner af WNC (III og IV) det samme, der er dog forskel på, hvordan funktionaliteterne i programmerne fungerer. De væsentligste forskelle mellem WNC III og WNC IV er:

- WNC IV er fuldtintegreret i Word, WNC III kører separat ved siden af Word
- WNC IV opdaterer din litteraturliste løbende, mens du skriver i Word i WNC III skal du selv manuelt bede systemet om at generere din litteraturliste og dermed opdatere litteraturlisten
- WNC IV muliggør redigering af citationer på en mere brugervenlig måde end WNC III

### <span id="page-12-0"></span>**Write-N-Cite III**

Du skal bruge Write-N-Cite III, hvis du bruger Microsoft Office 2003 (du kan også bruge den til Microsoft Office 2007). Når du åbner Word, kan du hente referencer fra din RefWorks database direkte ind i dit dokument via Write-N-Cite. Dette sker ved f.eks. at klikke på det Write-N-Cite ikon, der er lagt i din toolbar eller ved at aktivere Write-N-Cite ikonet, som enten findes på dit "skrivebord" eller under start – programmer - RefWorks. Du bliver bedt om at logge dig på din RefWorks account og herefter vil dine referencer være synlige og du kan hente dem fra Write-N-Cite ind i dit dokument.

Du placerer cursoren der, hvor du ønsker citationen sat ind. Klik herefter på **Cite** ud for den reference, du ønsker at citere. Referencen bliver automatisk sat ind i dokumentet.

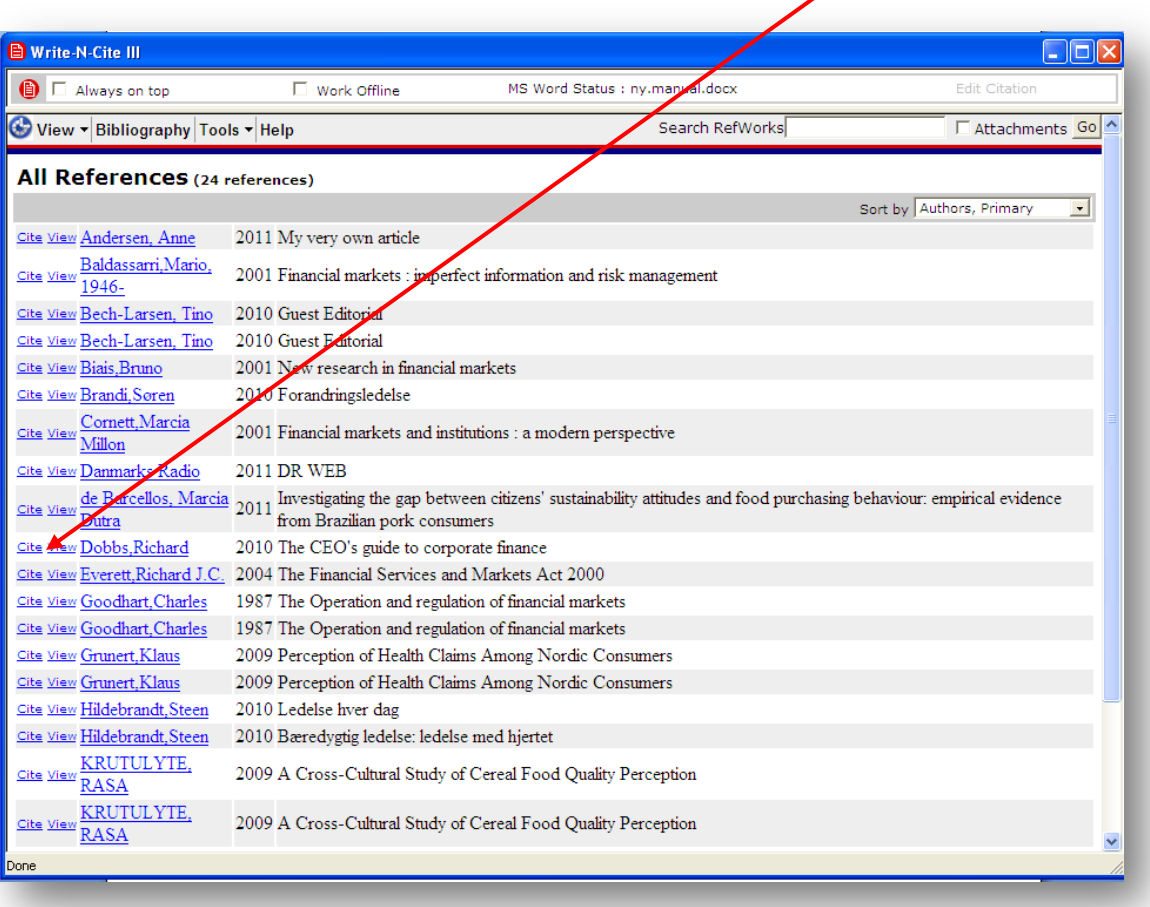

Du har mulighed for at redigere i den enkelte citation. Dette gør du ved at placere cursoren i den citation, du ønsker at redigere i dit Word dokument. I Write-N-Cite er det nu muligt at klikke på **Edit Citation** øverst til højre. Du kan **ikke** redigere citationen i selve Word-dokumentet. Hvis du gør dette, vil de ændringer, du foretager dig, forsvinde næste gang du opdaterer dit dokument.

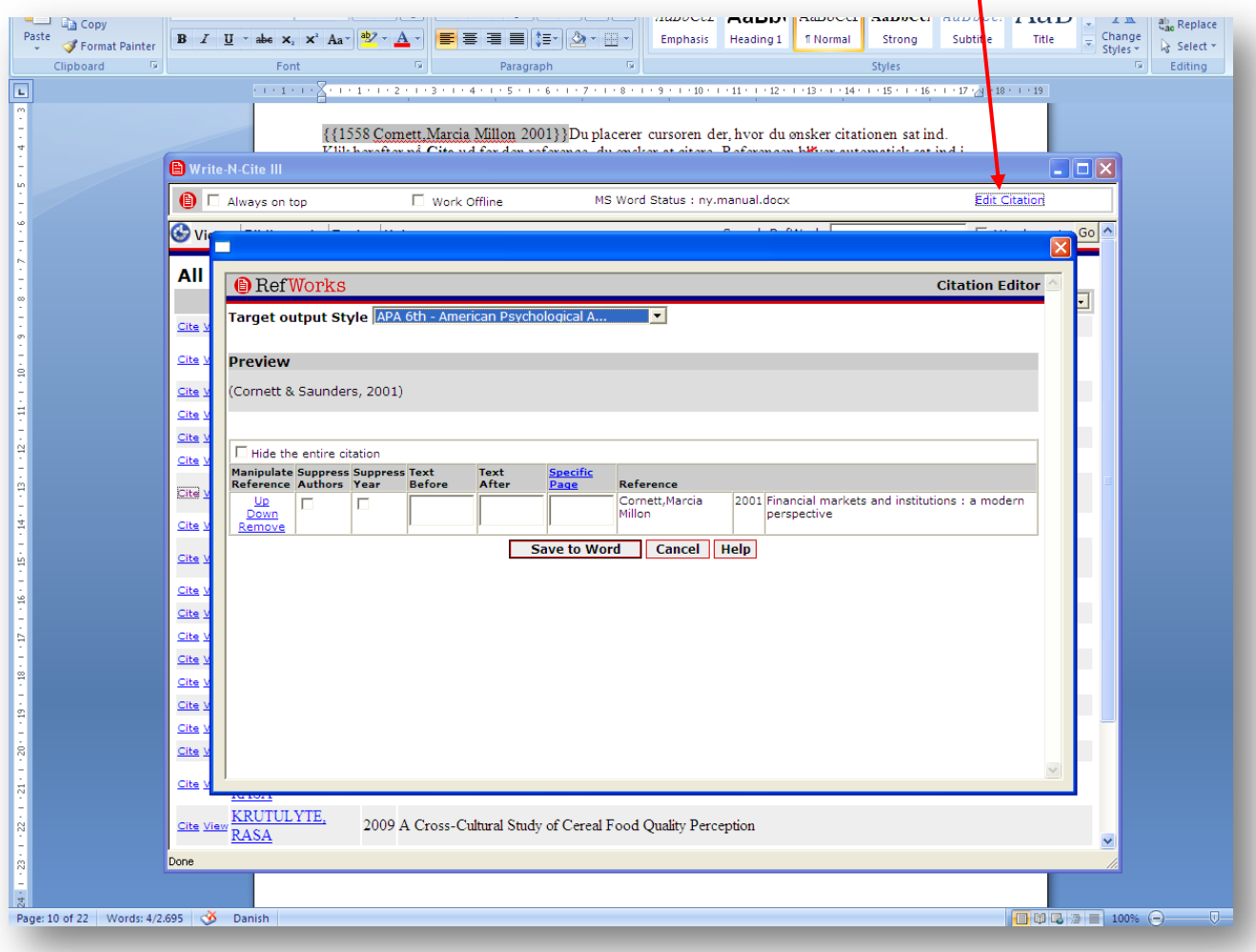

Du kan f.eks. indsætte specifikke sidetal, du refererer til, indsætte tekst før eller efter citationen m.m. Sidetal skal **ikke** sættes ind i feltet "Specific Page", de skal sættes ind i feltet "Text After". Husk at indsætte ALLE tegn, du ønsker skal fremgå i din citation. Dvs. også kommaer, punktummer, mellemrum og lignende:

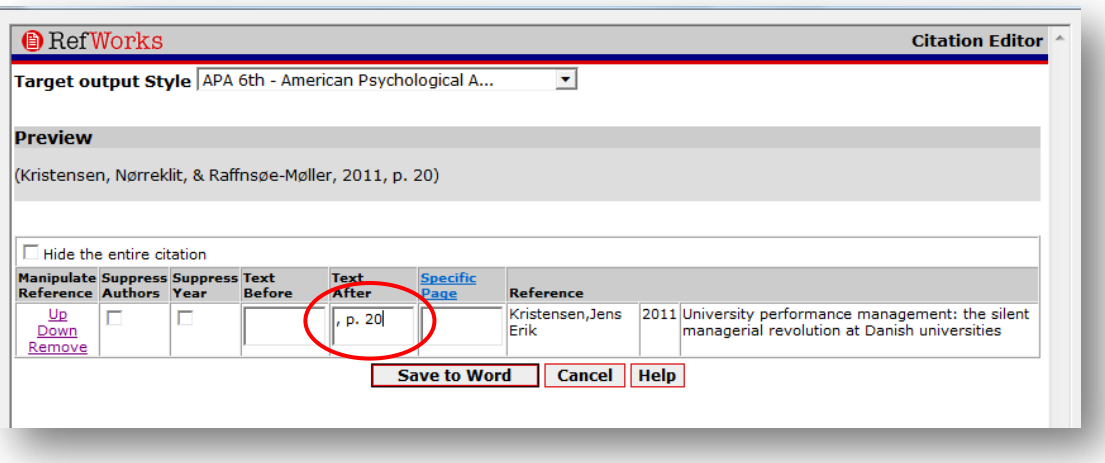

Når du er færdig med at redigere din citation skal du klikke **Save to Word** – og evt. formatere litteraturlisten igen (**Bibliography**). Ellers vil dine ændringer se ukorrekte ud.

Det skyldes følgende. Når du arbejder i dit dokument, vil referencerne kun fremstå som midlertidige. Lad dig ikke forvirre af dette. Det er først, når dokumentet formateres, at Write-N-Cite kan generere din litteraturliste og få citationerne til at fremstå som fuldstændige citationer.

Hvis du ønsker at få vist referencer og lignende korrekt, mens du skriver dit dokument, kan du også vælge at formatere dokumentet løbende. Det er generelt en god ide at formatere løbende for at spotte eventuelle fejl.

- Klik på **Bibliography**
- Vælg herefter hvilken output style, citationer og litteraturliste skal udarbejdes efter. Du vil her kunne vælge mellem de styles, du har tilføjet som "favorites"
- Klik på **Create Bibliography**. Systemet formaterer nu alle midlertidige referencer og du vil få vist din litteraturliste, citationer eller fodnoter korrekt. Du kan ikke rette i litteraturlisten eller citationerne manuelt. Hvis der er noget, der skal rettes, skal du ændre i selve referencerne i din RefWorks database eller i de citationer, du har sat ind i dit dokument. Herefter skal du formatere dokumentet endnu engang og dine rettelser vil slå igennem:

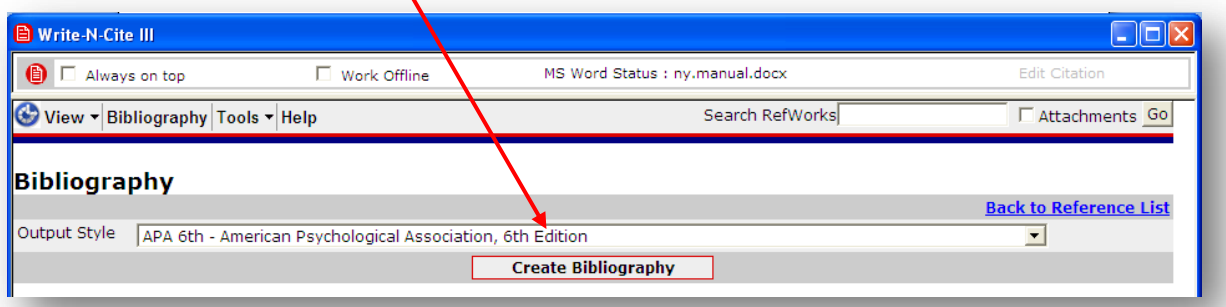

Ønsker du at litteraturlistens og citationernes udseende skal være anderledes, skal du enten vælge en anden output style i listen, som du kan folde ud - eller finde en style i den samlede liste over styles og tilføje den til dine favorites for at kunne vælge den i listen. Du kan også oprette en ny output style eller redigere i en, der allerede findes. Dette skal du gøre, inden du får systemet til at udarbejde litteraturlisten.

### <span id="page-15-0"></span>**Write-N-Cite IV**

Du skal bruge Write-N-Cite IV til PC, hvis du bruger Microsoft Office 2007 eller 2010. Når du har installeret Write-N-Cite IV, vil du kunne finde det i toolbaren i Word. De fleste af felterne er grå indtil du aktiverer dem ved at logge ind.

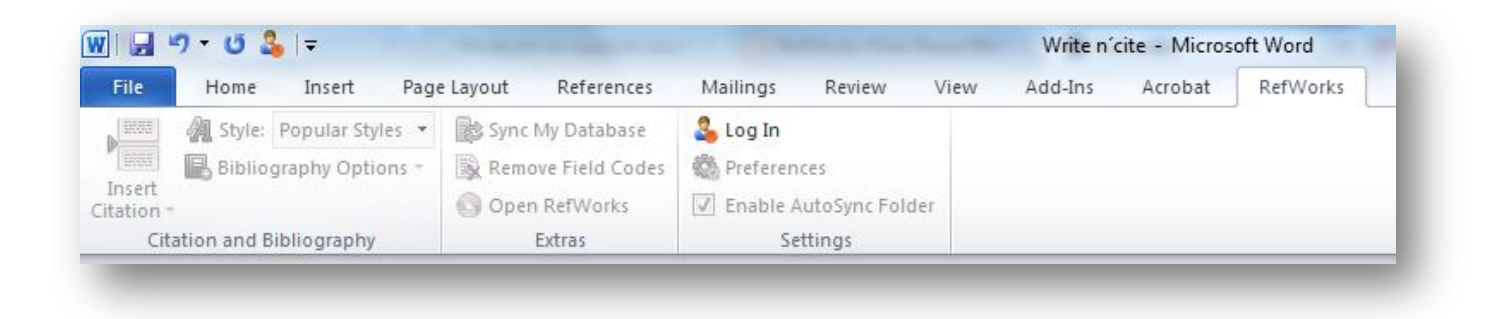

For at logge ind kan du bruge en unik login kode, som du finder i RefWorks under **Tools**. Kopier koden og sæt den ind i feltet "Login Code". Så slipper du for at indtaste gruppekode, brugernavn og password.

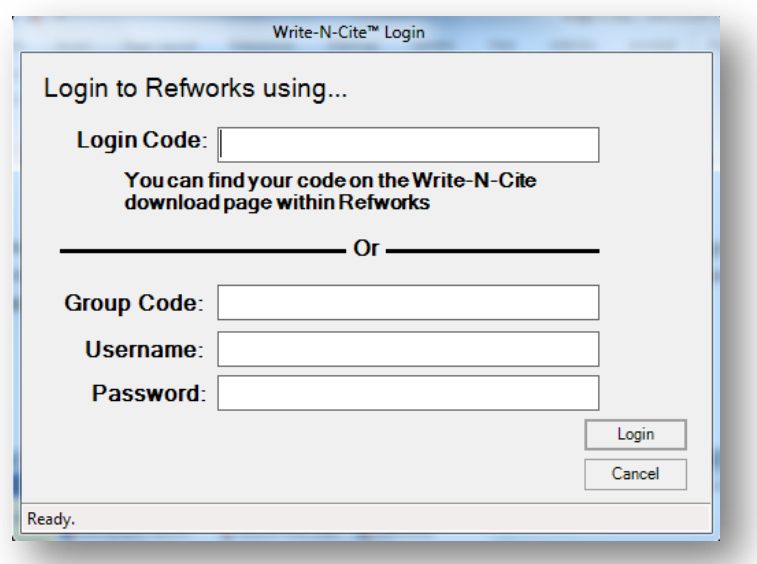

Efter du har logget ind bliver felterne farvede og det bliver muligt at indsætte referencer fra din database direkte ind i dit dokument.

Når du vil indsætte citationer i dokumentet, skal du vælge en Output Style i feltet **Style**. (Du kan altid ændre output style senere, hvis du ønsker at bruge en anden style). Derefter placerer du cursoren, hvor du ønsker citationen sat ind i dit dokument. Klik herefter på **Insert Citation** og vælg den reference, du ønsker at citere. Referencen bliver så automatisk sat ind i dokumentet.

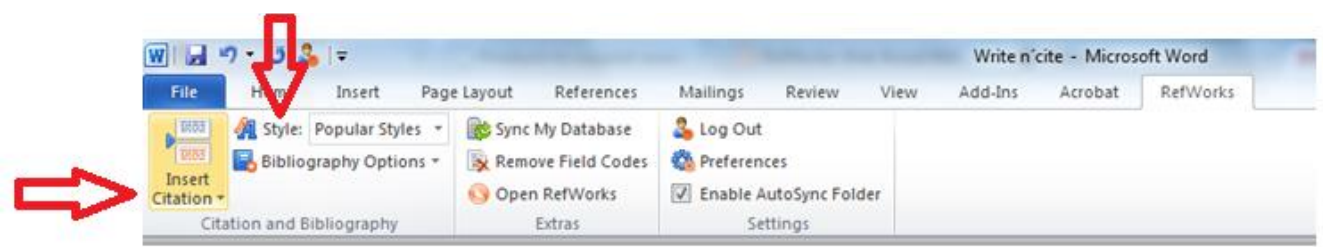

Du har mulighed for at redigere i den enkelte citation, f.eks. hvis du ønsker at tilføje sidetal. Dette gør du ved at dobbeltklikke på citationen i Word, så nedenstående vindue åbnes. Du kan nu redigere i citationen under **Edit Reference**:

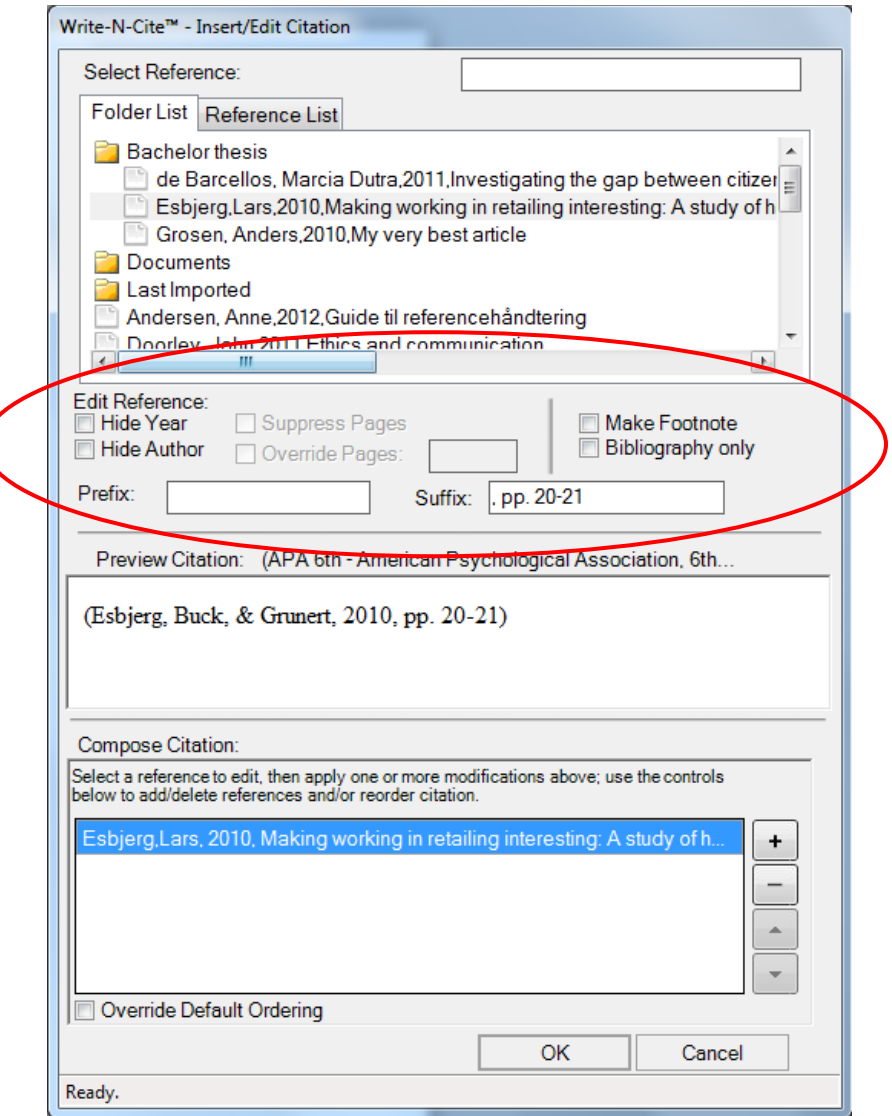

Hvis man ønsker at indsætte tekst før eller efter citationen, indtaster man det i feltet Prefix eller Suffix. I ovenstående eksempel har vi sat tekst ind efter citationen (Esbjerg, Buck, & Grunert, 2010, **pp. 20-21**).

Når du ønsker WNC skal indsætte litteraturlisten i dit dokument, klikker du på **Bibliography Options**:

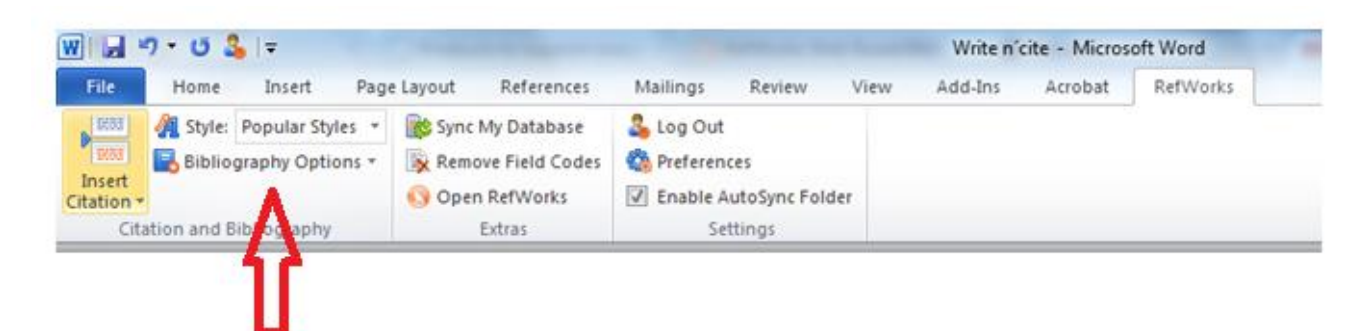

Du kan altid indsætte en litteraturliste, når du ønsker det. Under **Bibliography Options** vælger du **Insert Bibliography** og der genereres automatisk en litteraturliste i dit dokument med citationerne fra teksten.

#### **RefWorks fanebladet**

Af andre funktioner i fanebladet nævnes muligheden for at synkronisere WNC med din RefWorks database. Det kan være nødvendigt indimellem at opdatere vha. **Sync My Database**, så referencer, du netop har hentet ind fra en database, også kommer med over i WNC.

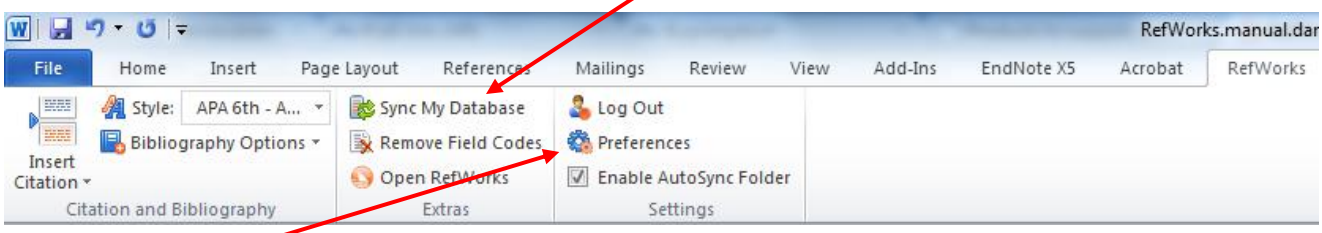

Ved **Preferences** kan du se hvilken database, du er logget ind med og du kan konvertere dokumenter, hvor der har været anvendt en tidligere version af WNC til den nye version.

### <span id="page-18-0"></span>**MAC - Write-N-Cite IV**

Write-N-Cite IV til Mac bruges sammen med Microsoft Office 2008 og 2010. Husk når du installerer programmet at have Office programmerne lukket ned.

Installér programmet og åben herefter Word. Du åbner Write-N-Cite ved i Word at vælge **Vis** – **Værktøjslinier** og herefter **Write-N-Cite**:

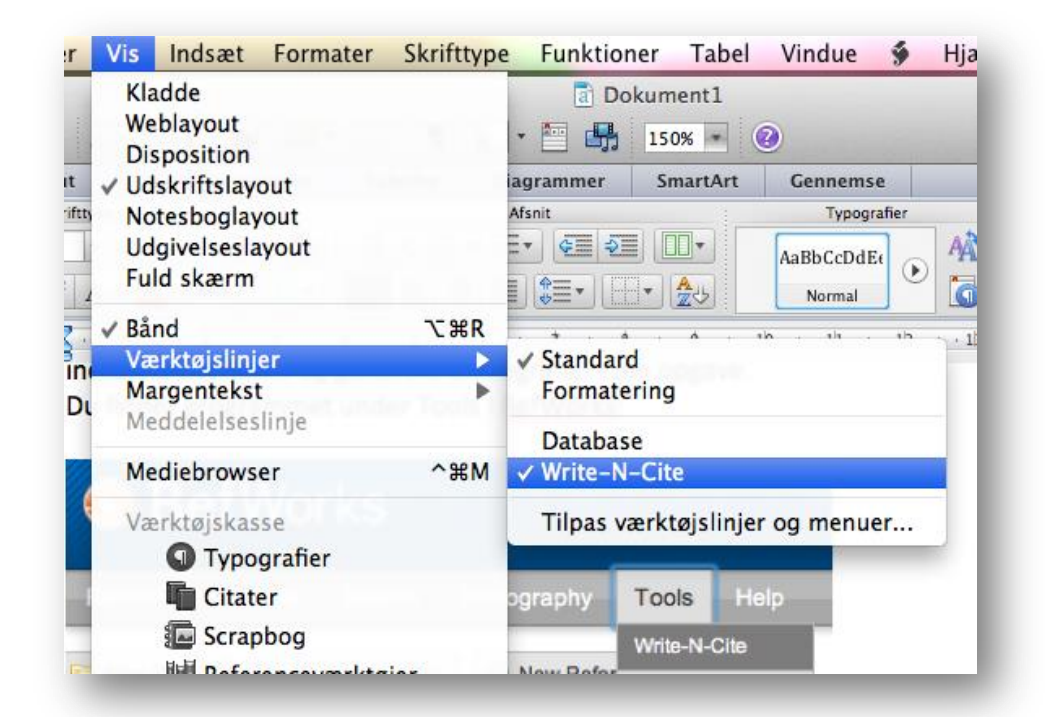

Write-N-Cite åbner som en smal værktøjsbjælke, du kan flytte rundt med efter behov. Du logger ind i din RefWorks database ved at bruge det lille ikon:

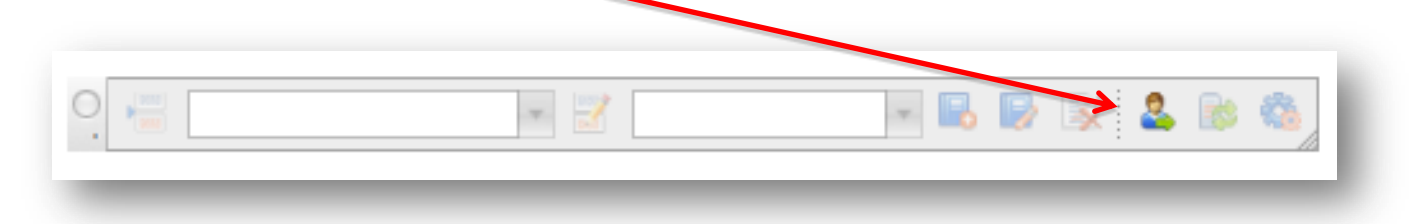

Bemærk, at du ikke behøver anvende din gruppekode, brugernavn og password, men i stedet kan anvende en unik kode, som du finder inde i din RefWorks database. Følg instruktionen i det vindue, der kommer op, når du trykker på ikonet for login.

For at indsætte en citation i dit dokument, placerer du cursoren i dit dokument, hvor citationen skal være herefter vælger du "Insert citation" i den lille værktøjslinie:

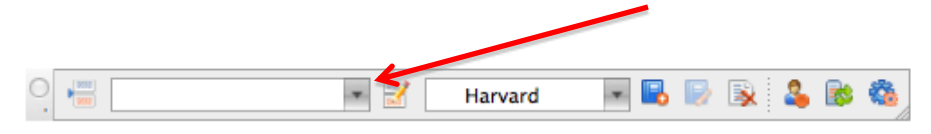

Et nyt vindue åbnes, og her får du mulighed for at finde den forfatter/publikation, du vil citere:

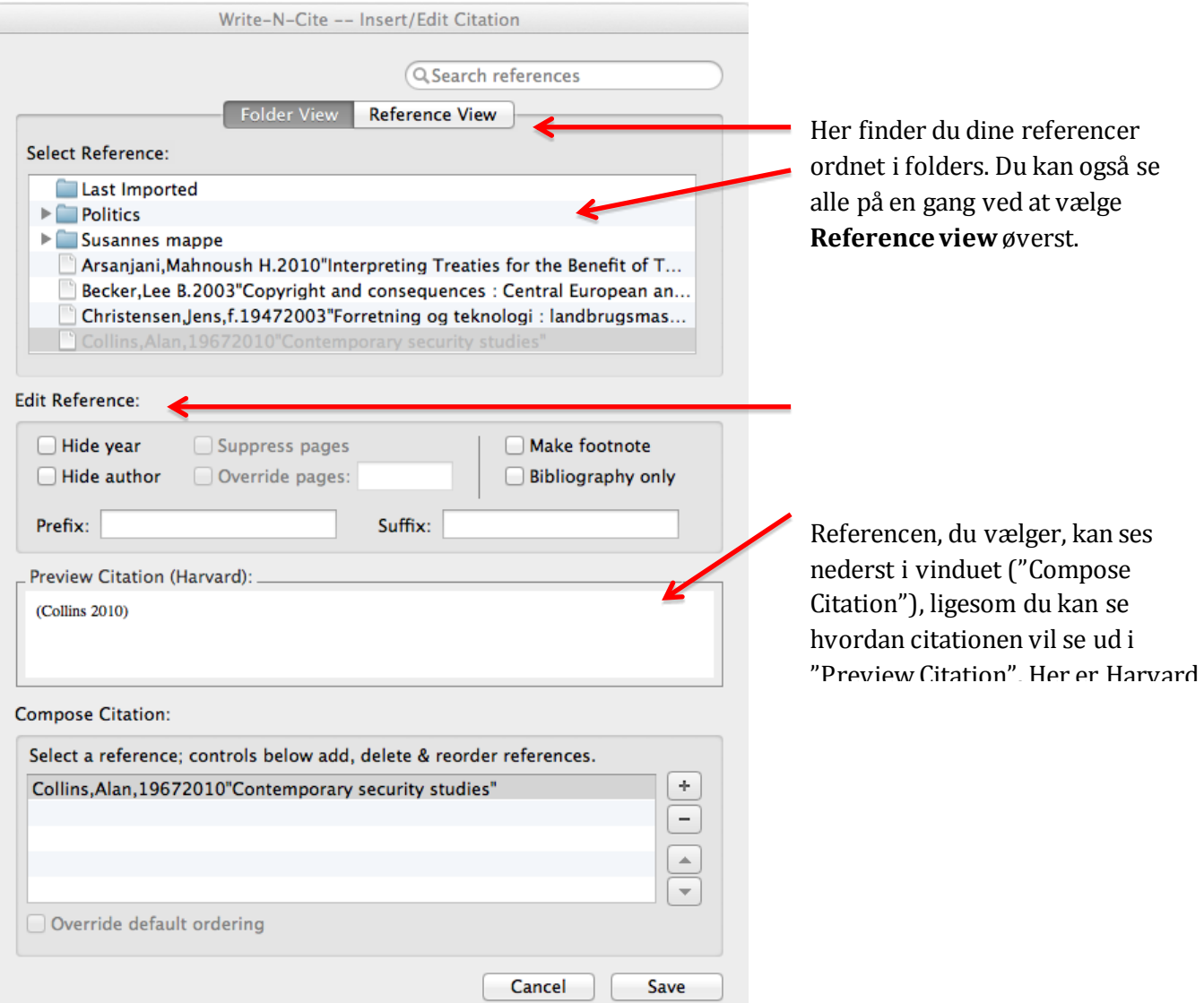

Vælg **Save** og citationen er nu sat ind i dit dokument, der hvor du ønskede det:

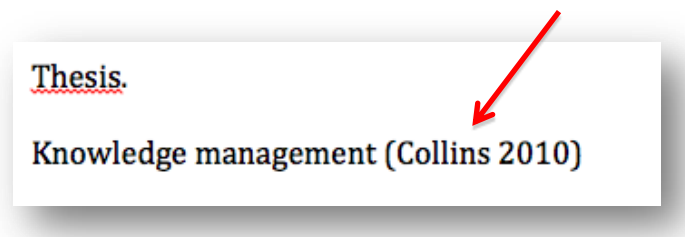

Hvis du vil ændre i din citation, placer cursoren i den citation du vil ændre og klik på **Edit citation** i den lille værktøjsbjælke:

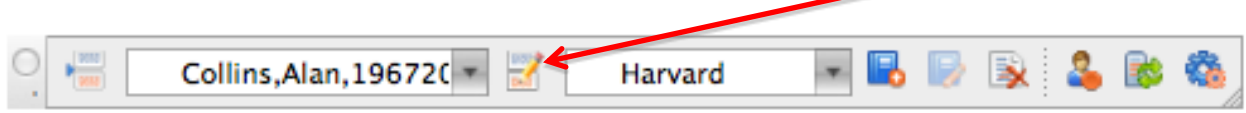

Nu kan du ændre i din citation, du kan tilføje en lille tekst eller et sidetal. Write-N-Cite sørger for at det hele rettes til i dit dokument:

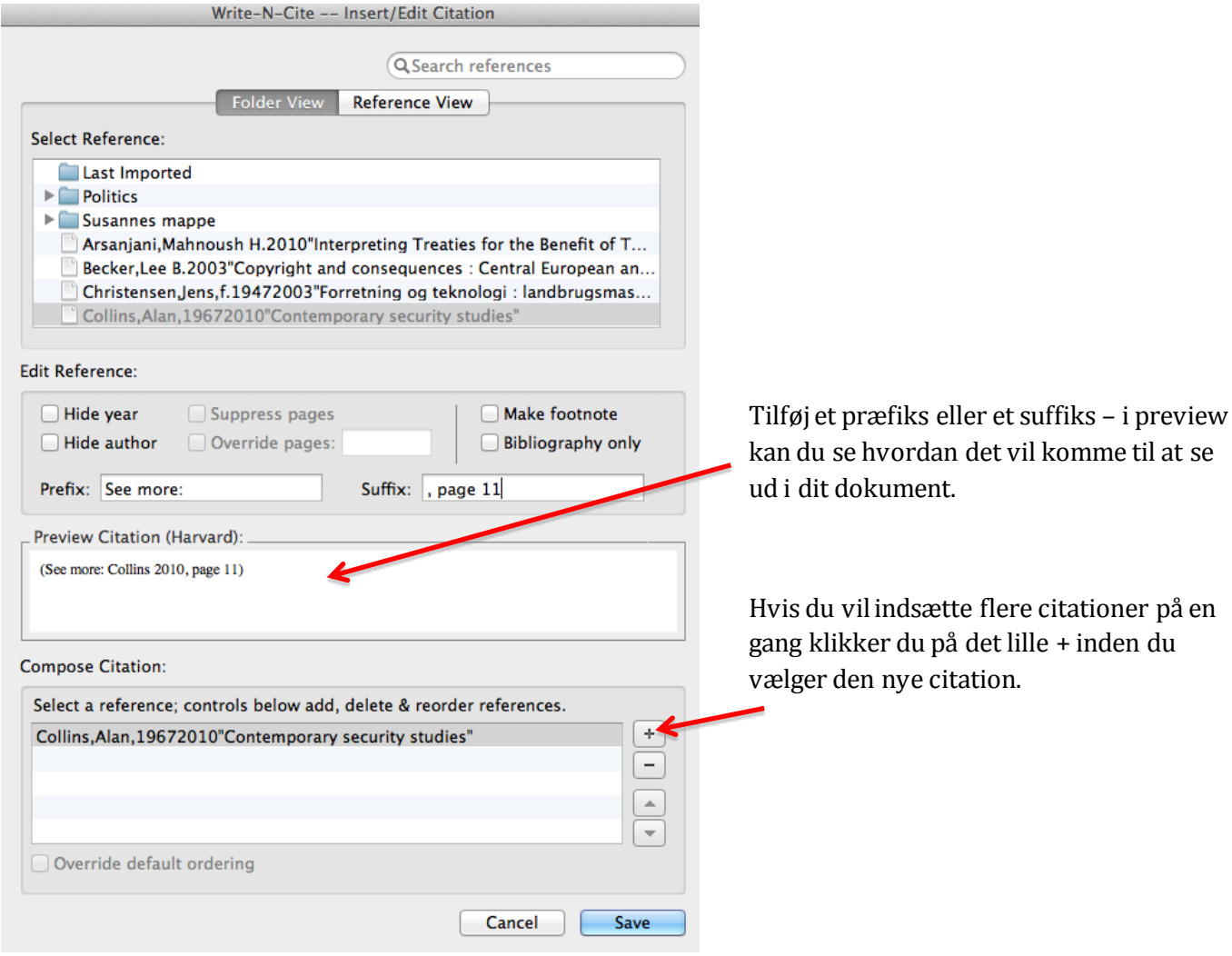

Klik **Save** og i dit dokument rettes citationerne automatisk til.

Når du vil have din litteraturliste genereret, vælger du **Insert Bibliography**. Write-N-Cite genererer automatisk din litteraturliste efter hvilken output style, du har valgt. Du kan altid ændre output style og tilføje en ny ved at vælge **Other Styles**i rullemenuen.

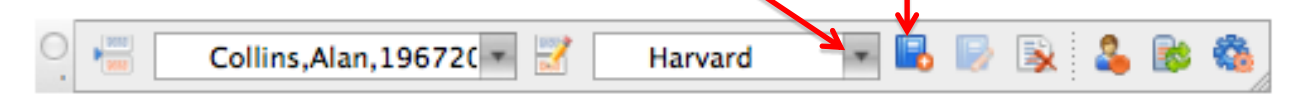

Sådan vil citationer og litteraturliste se ud i dit dokument:

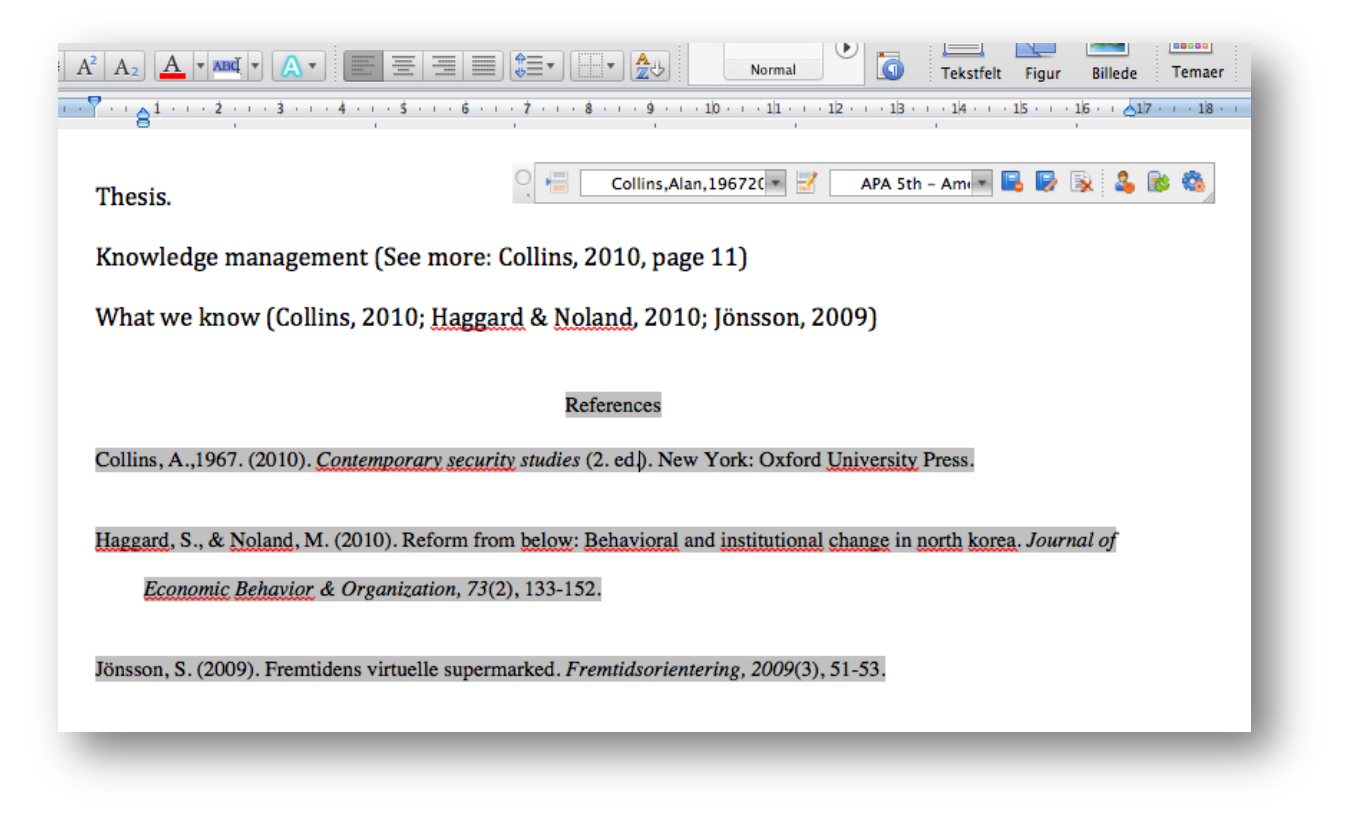

Hvis du vil redigere i den måde, din litteraturliste kommer til at se ud, kan du gøre det ved at klikke på **Format Bibliography**:

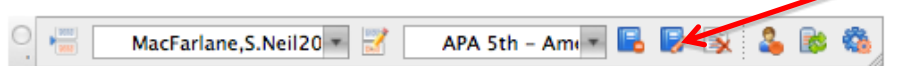

Vælg først **Click here to unlock the style** nederst. Herefter kan du ændre sortering af dine referencer og f.eks. få listen opstillet efter tal i stedet for alfabetisk eller efter referencetype.

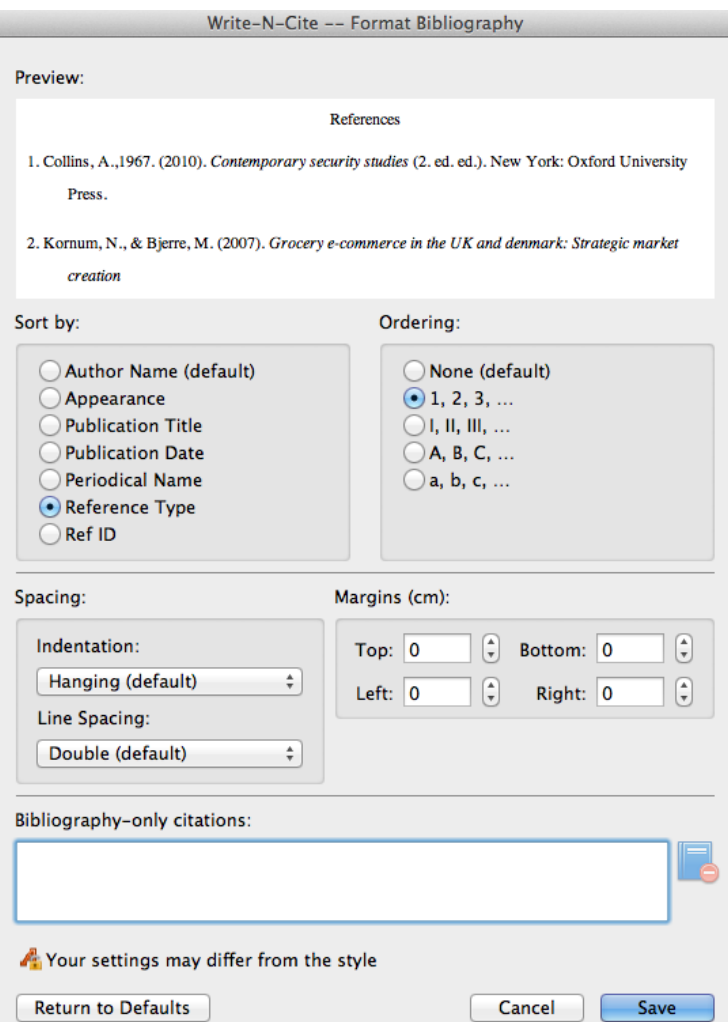

Af andre funktioner skal nævnes muligheden for at synkronisere WNC med din RefWorks database. Det kan være nødvendigt indimellem at opdatere vha. dette ikon **Sync data**, så referencer, du netop har hentet ind fra en database, også kommer med over i WNC.

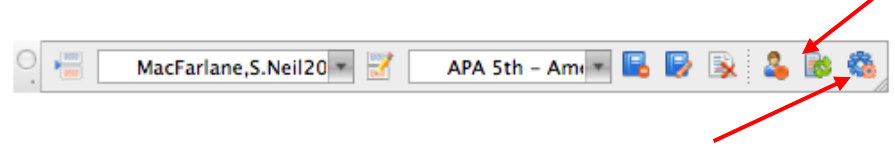

Ved sidste ikon **Preferences** kan du se hvilken database,du er logget ind med og du kan konvertere dokumenter, hvor der har været anvendt en tidligere version af WNC til den nye version.

### <span id="page-22-0"></span>**Problemer med at installere Write-N-Cite?**

Hvis du oplever problemer med at installere WNC kan du finde hjælp her: <http://proquest.libguides.com/c.php?g=87178&p=559895>

# <span id="page-23-0"></span>**Litteraturliste (bibliography)**

I RefWorks kan du få udarbejdet en enkeltstående litteraturliste, som du enten kan gemme eller printe ud. Denne funktion kan f.eks. anvendes til at printe en pensumliste med dertil hørende egne noter.

- RefWorks indeholder en stor mængde prædefinerede formater for *output styles*. Værktøjet kan via disse generere litteraturlister, som følger div. tidsskriftsudgiveres standarder og krav
- Output styles bruges til at definere, hvordan citationer ser ud og hvorledes litteraturlister udformes
- Har du specielle ønsker til en output style, kan du selv gå ind og "genbruge" en allerede eksisterende style og tilrette den dine behov. Herefter gemmer du den som en ny output styl e. Dvs. du behøver ikke være nervøs for, at du "overskriver" en allerede eksisterende style. RefWorks har lavet en udmærket vejledning i, hvordan du redigerer i output styles, den kan du finde sammen med andre tutorials[: http://www.refworks-cos.com/refworks/tutorials/](http://www.refworks-cos.com/refworks/tutorials/)
- Biblioteket kan evt. være behjælpelige med oprettelse af nye eller tilretning af allerede eksisterende output styles. Valget af output style er dog op til den enkelte selv. Du kan evt. spørge din vejleder, om der er specielle krav eller ønsker til output style

### <span id="page-24-0"></span>**Oprettelse af en enkeltstående litteraturliste**

1. De relevante referencer vinges af og tilføjes **My List**

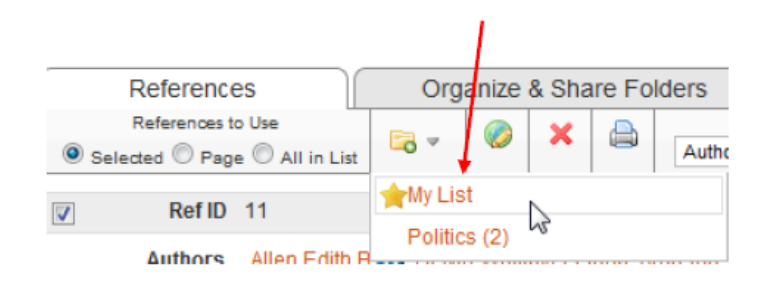

2. Klik på**Create Bibliography** og et nyt vindue åbnes

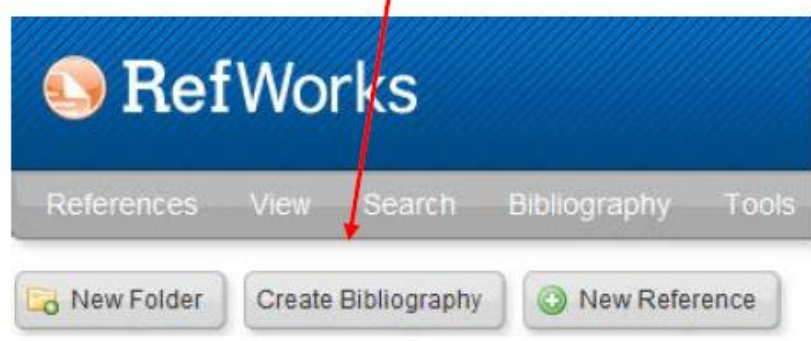

3. Du skal nu vælge, hvordan dine referencer skal struktureres. Dette gør du ved at folde listen af output styles ud. Øverst vil du kunne finde de output styles, du tidligere har anvendt ("favorites") og under selve drop-down menuen –under **Output Style Manager** - vil du kunne klikke dig ind på den samlede liste, hvorfra du kan tilføje flere "favorites"

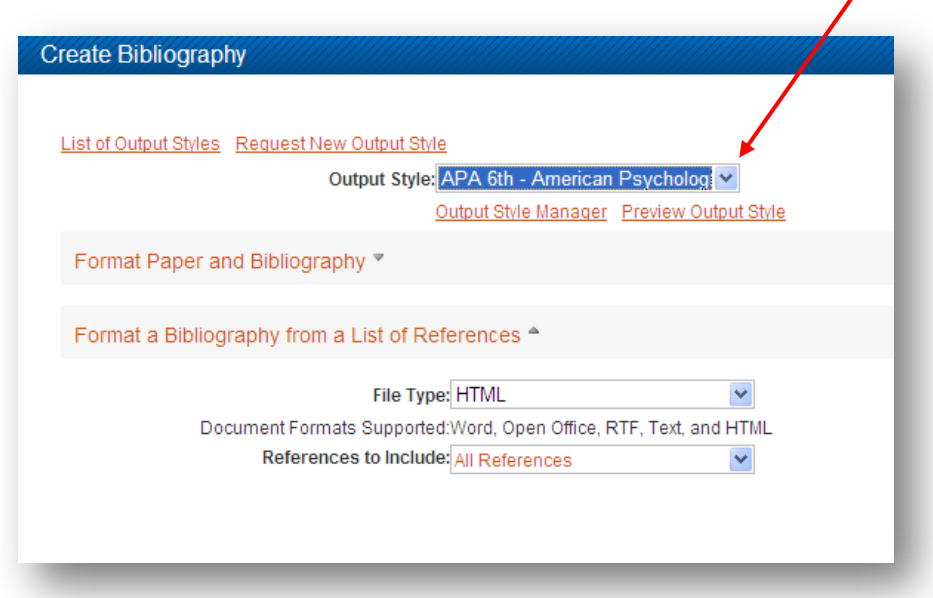

4. Herefter skal du vælge, hvilket format, du ønsker litteraturlisten udarbejdet i –her kan du vælge mellem følgende:

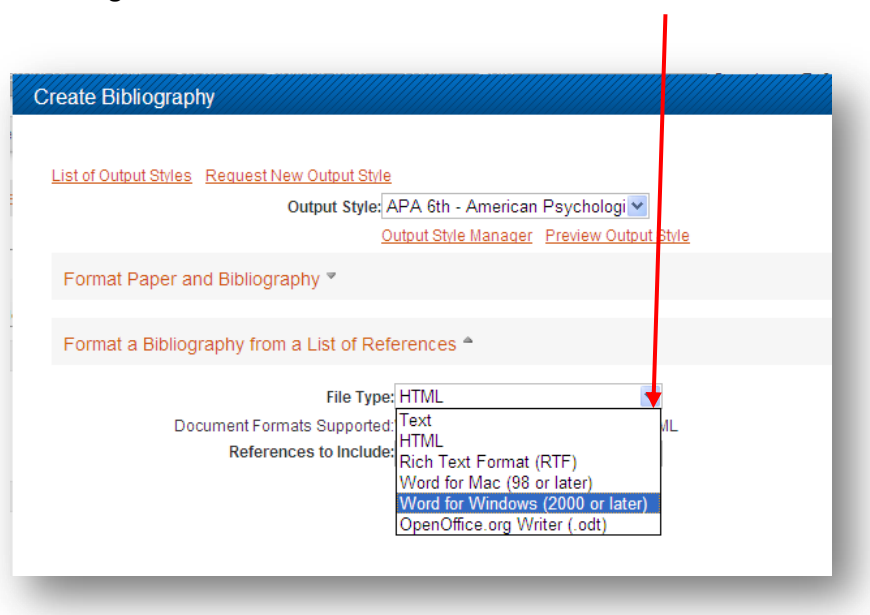

5. Vælg også **My List** (de referencer, du har markeret) under **References to Include** og derefter **Create Bibliography** (knappen nederst til højre) –og litteraturlisten vil blive udarbejdet

### <span id="page-26-0"></span>**At dele referencer**

Du kan nemt dele dine referencer/databaser/folders med andre og der er forskellige måder at gøre det på.

Du kan f.eks. vælge at tildele din RefWorks database et read-only password, så kan andre få read-only access til din database. Opsætningen af dette finder du under **Update Profile** øverst i din RefWorks database:

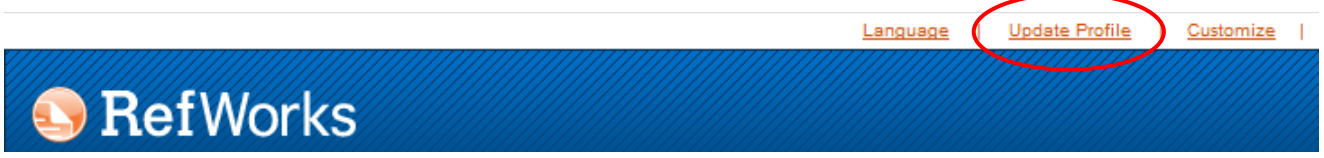

Du kan også vælge at dele hele din database, bestemte folders eller My List via **Organize & Share Folders** fanebladet. Klik på det lille mappeikon til højre

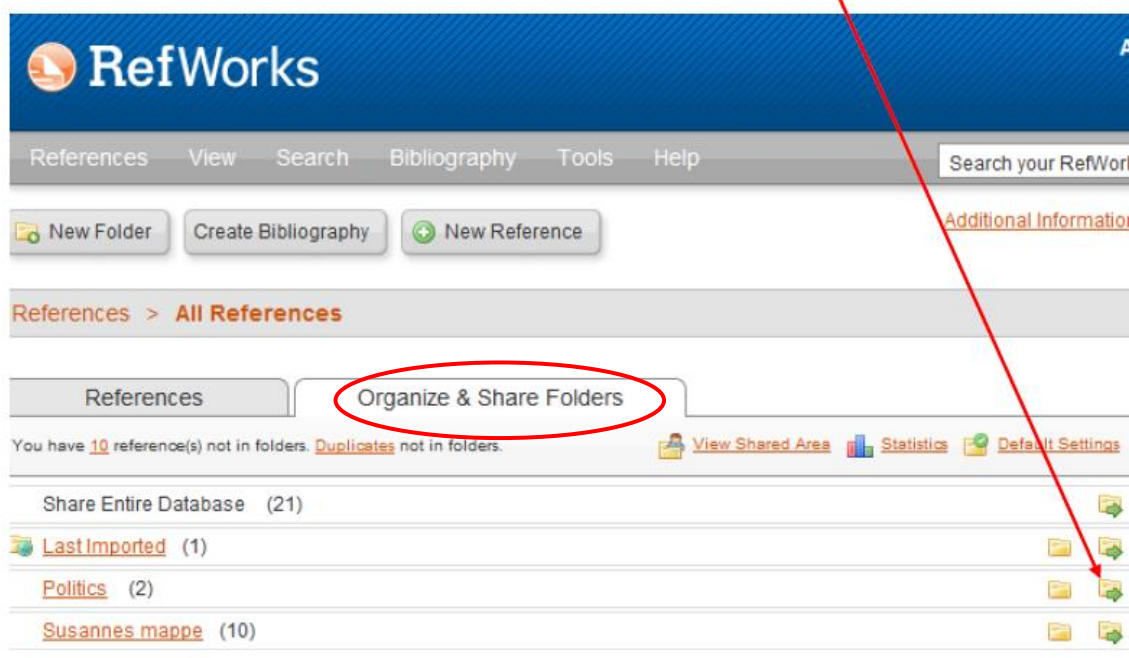

Et nyt vindue åbnes, hvor du har mulighed for at vælge, om det er hele databasen eller specifikke folders, du ønsker at dele. RefWorks opretter automatisk en URL til det, du ønsker at dele. Under Share Options eller Limitations kan du tilvælge eller fravælge forskellige funktioner. Du vælger altså selv, hvad det er, de personer, du deler dine referencer med, skal kunne gøre med referencerne:

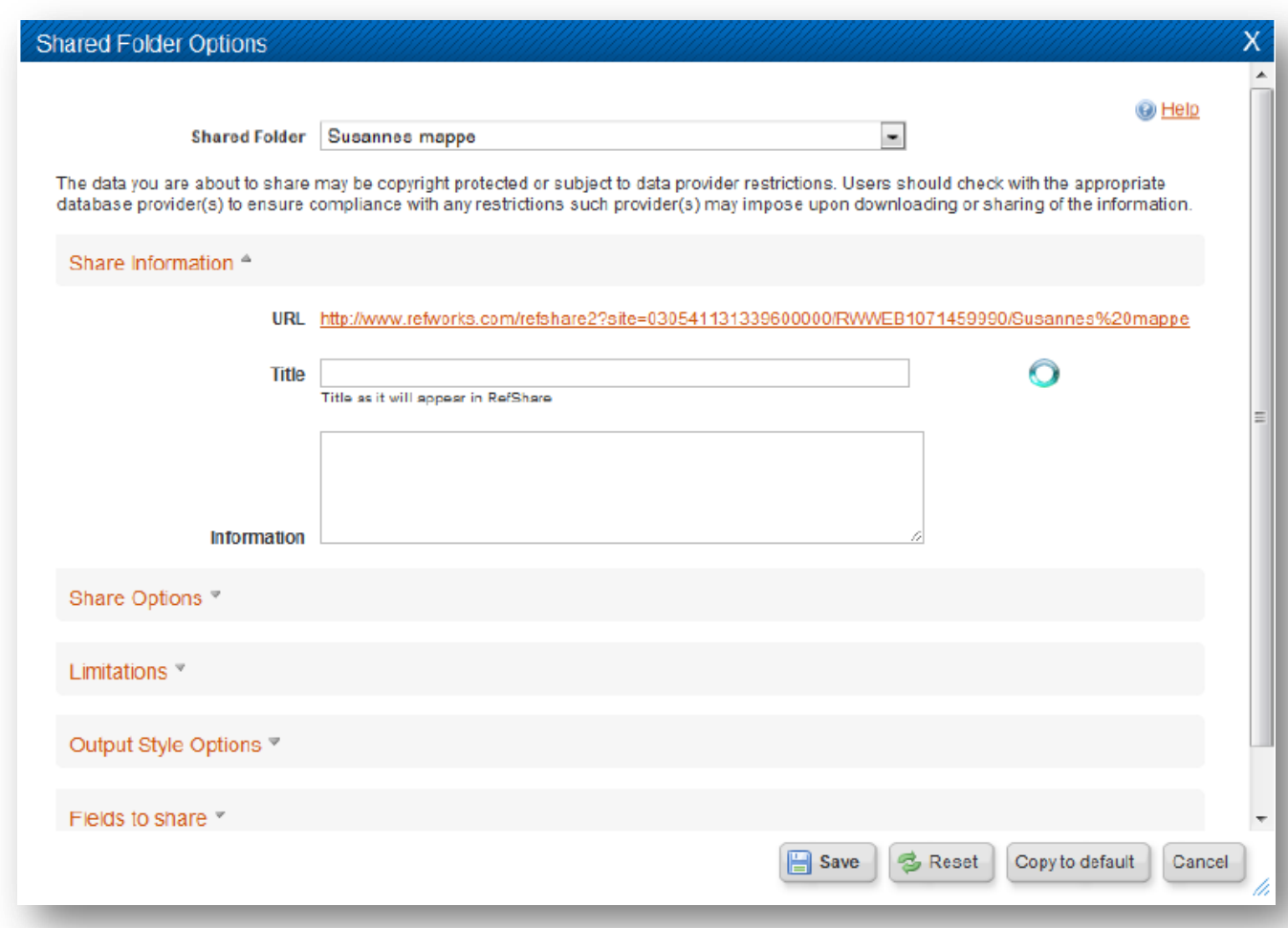

Herefter går du tilbage til oversigten, hvor du kan se, at det lille mappeikon har ændret sig. Klik på det og vælg f.eks. **Email this share** i rullemenuen:

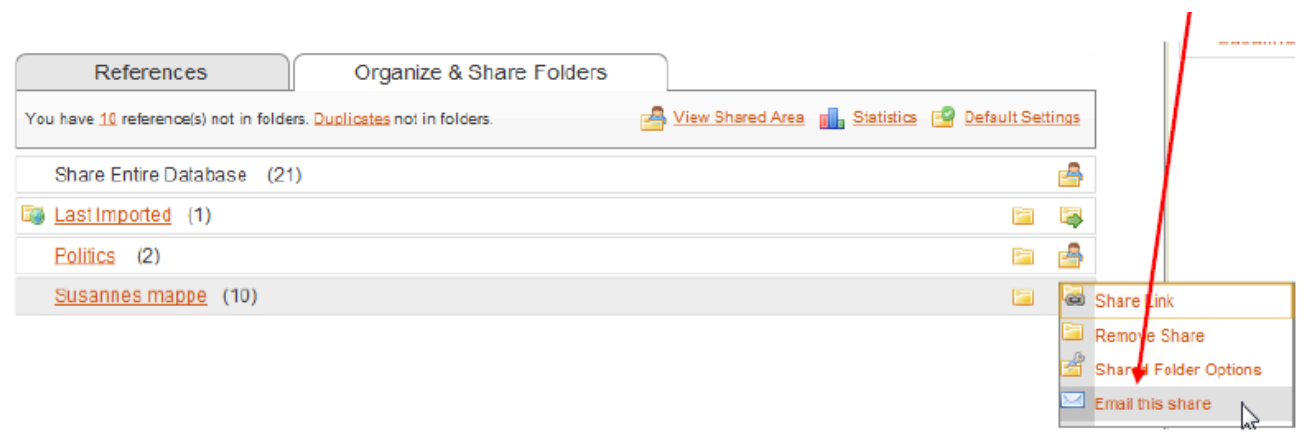

En anden måde at dele referencer på er ved at gå ind i den database/folder, du ønsker at eksportere referencer fra:

- Vælg de referencer, der skal eksporteres ved f.eks. at markere dem og tilføje dem til **My List**
- Under References vælger du **Export**

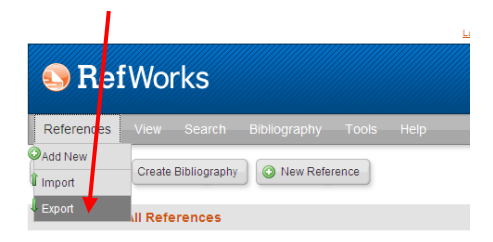

 Du bliver nu bedt om at vælge hvilket format, referencerne skal eksporteres i. Det første *Bibliographic Software (EndNote,ReferenceManager,ProCite)* kan med fordel anvendes, når referencerne skal eksporteres til andre referenceværktøjer. Eksporterer du til en anden RefWorks database, skal du vælge *RefWorks Tagged Format*. Klik på **Export**.

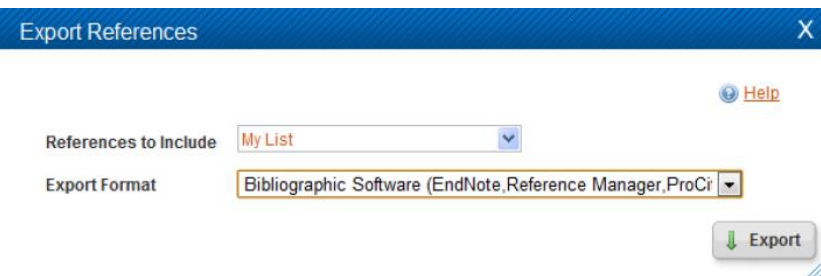

 Den fil, du får vist, skal gemmes (txt-fil). Denne txt-fil kan nu sendes til dem, du ønsker at dele referencer med. De skal så blot importere filen –under **References** –**Import.** Her skal de vælge RIS format eller RefWorks Tagged format:

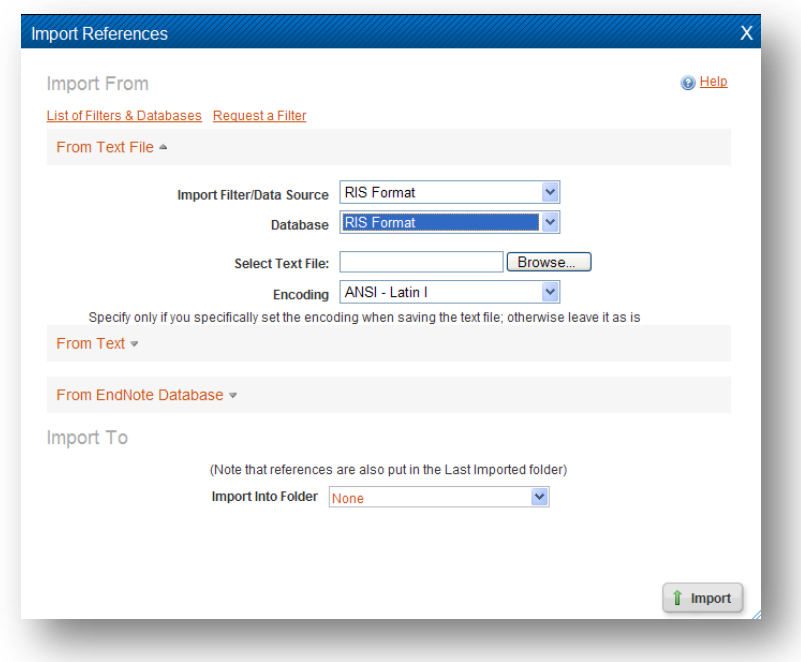

### <span id="page-29-0"></span>**Flere om samme login…**

I forbindelse med opgaveskrivning i grupper er det vigtigt, at I alle har adgang til den samme RefWorks database. I kan som gruppe oprette en ny database i RefWorks, hvor I deler brugernavn og password. Write - N-Cite kan kun formatere dokumentet korrekt, hvis citationerne er taget fra den samme database.

Rettelser i citationer/referencer og ændring af litteraturlistens udseende skal ske i hhv. selve databasen med referencer og i Write-N-Cite. Rettelser kan ikke foretages i selve dokumentet.

# <span id="page-29-1"></span>**Brug for mere hjælp?**

Inde i selve programmet RefWorks –under **Help** – er der diverse tutorials og guides. I hjælpefunktionen kan du også søge efter specifikke funktioner i RefWorks.

RefWorks Community giver dig adgang til en hel del tutorials, hvor du f.eks. kan finde hjælp til at arbejde med output styles[: http://refworkscommunity.ning.com/page/resources](http://refworkscommunity.ning.com/page/resources)

Du er også velkommen til at kontakte et af betjeningsstederne på AU Library: <http://library.au.dk/en/aarhusuniversitylibraries/>